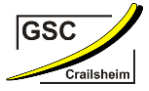

1. Rufen Sie in Ihrem Browser die Website von "WebUntis" auf

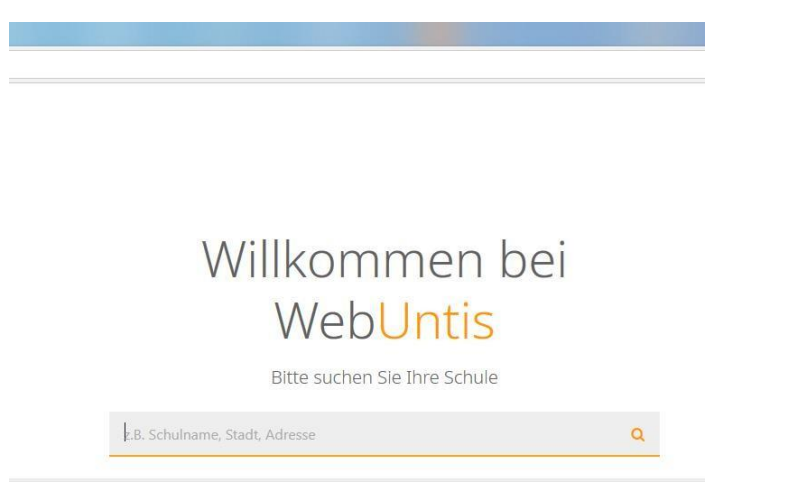

2. Suchen Sie im Suchfeld die "Gewerbliche Schule Crailsheim"

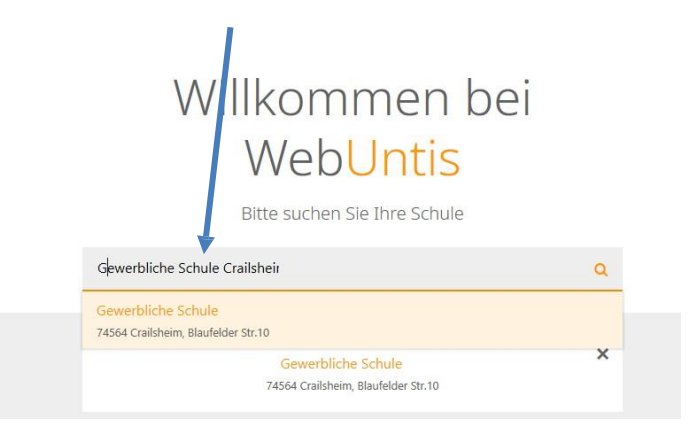

3. Nachdem Sie die "Gewerbliche Schule Crailsheim" ausgewählt haben, öffnet sich das "Login-Fenster"

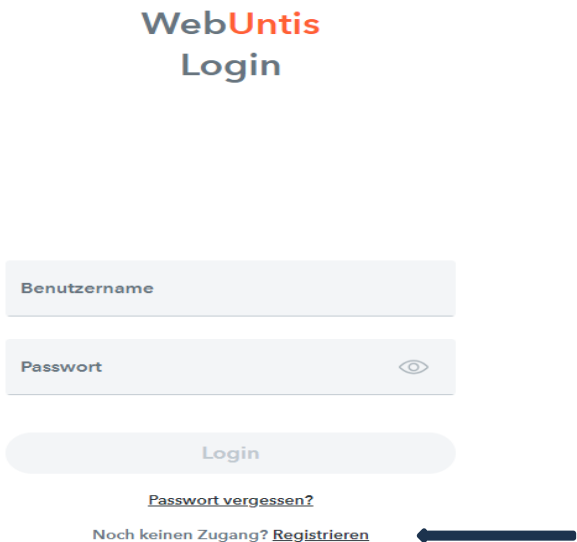

Wählen Sie "Registrieren" aus. Es öffnet sich das folgende Fenster:

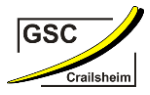

## **WebUntis Registrierung**

Bitte geben Sie hier die von Ihnen hinterlegte E-Mail Adresse (= Benutzername) ein.

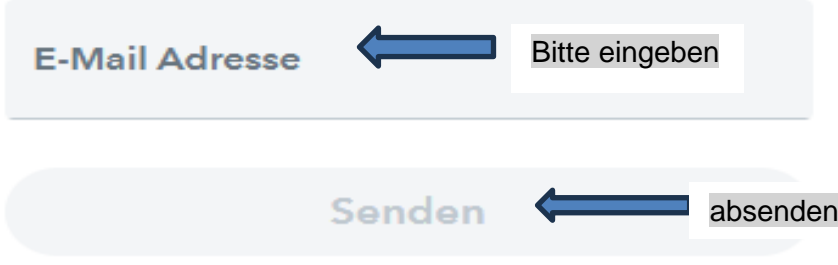

4. Sie erhalten einen Bestätigungscode an die von Ihnen angegebene E-Mail.

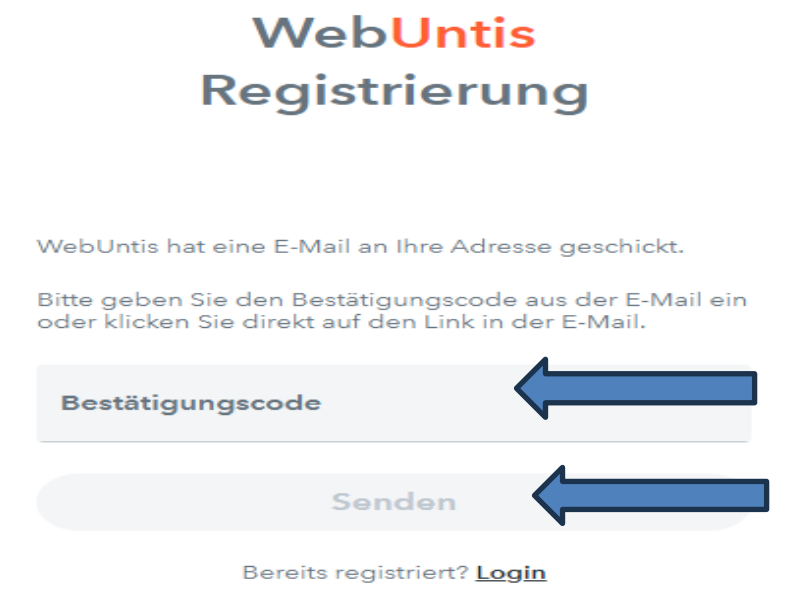

5. Bestätigungscode eingeben und Senden

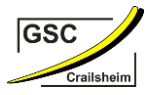

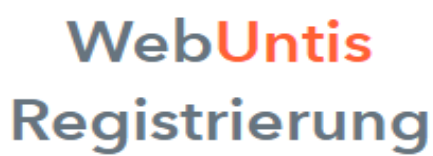

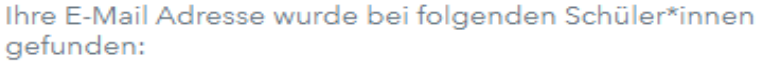

Hier finden Sie die Namen Ihrer Auszubildenden

Bitte vergeben Sie ein Passwort

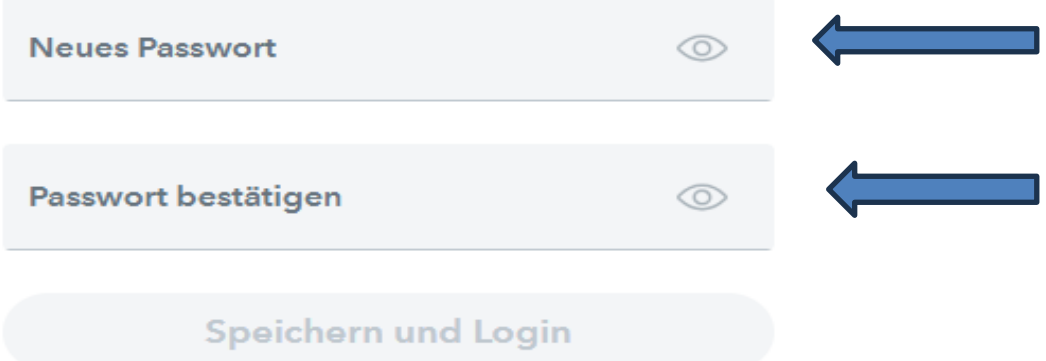

6. Bitte neues Passwort eingeben, Passwort bestätigen und "Speichern und Login" auswählen.

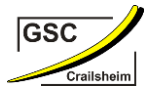

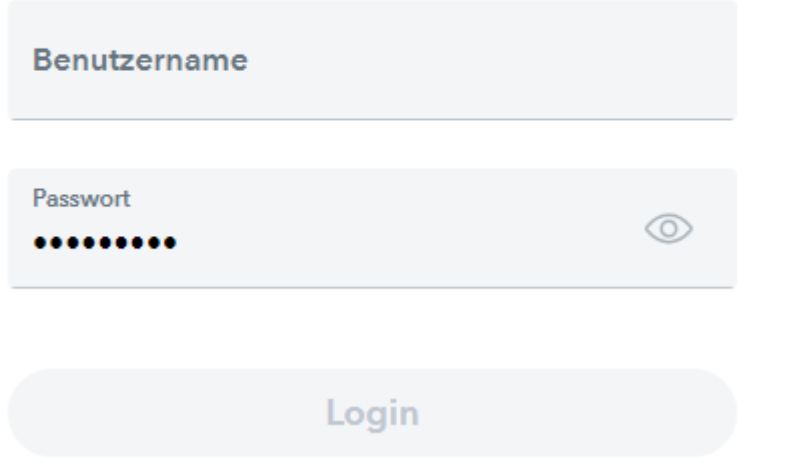

Benutzername und Passwort eingeben. Login auswählen.

7. Es öffnet sich das Fenster, bei dem Sie verschiedene Auswahlmöglichkeiten haben.

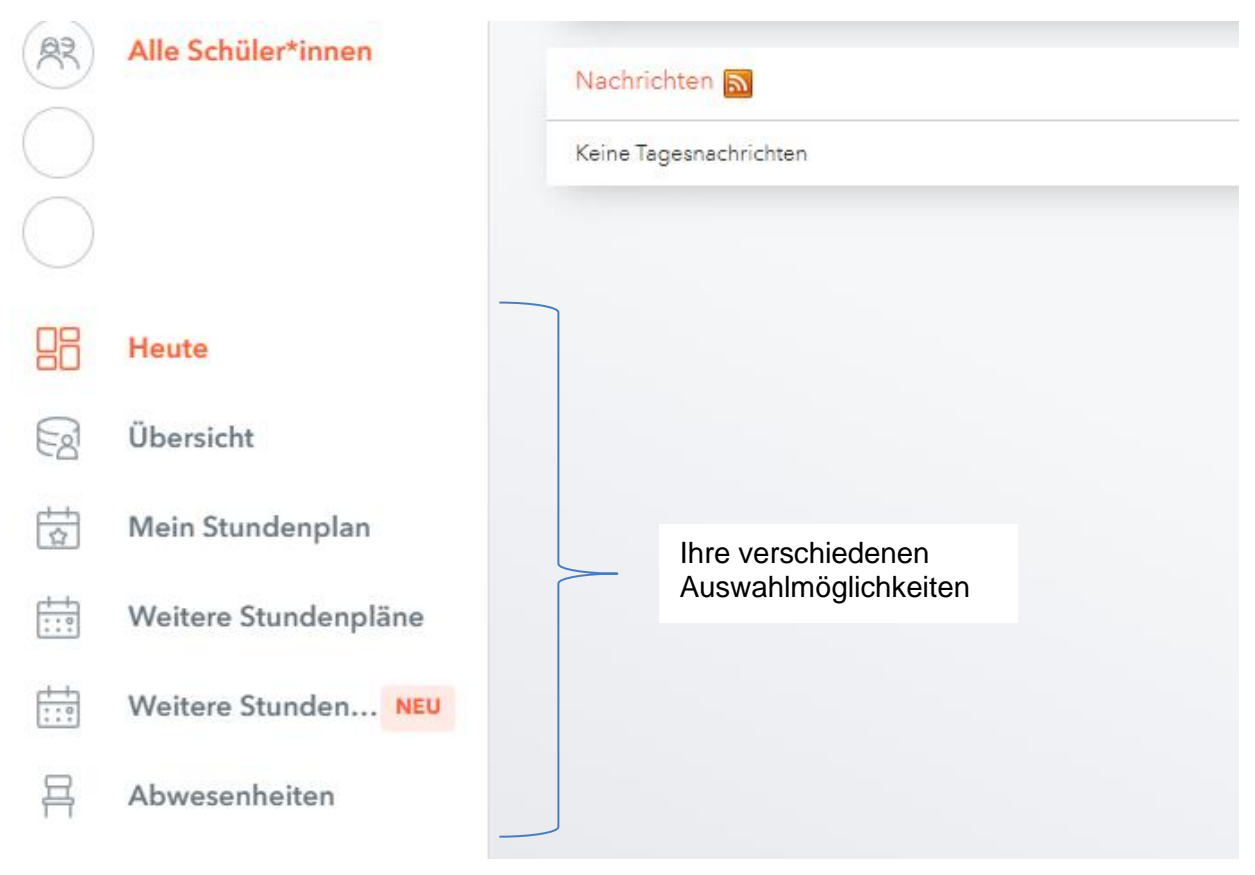

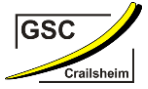

Unter **Übersicht** finden Sie die Offenen Abwesenheiten Ihrer Auszubildenden.

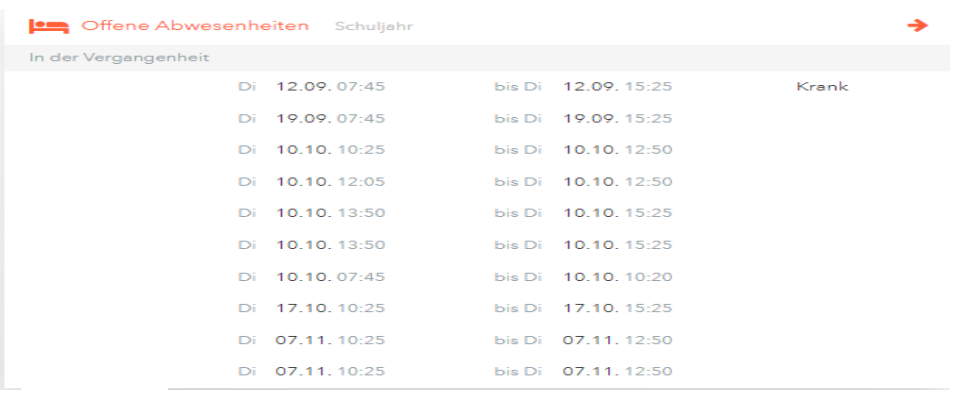

Wenn Sie den roten Pfeil auswählen, erhalten Sie eine Übersicht über den Abwesenheitsgrund. Ebenso können Sie über den Status sehen, ob die Abwesenheit entschuldigt ist.

Wählen Sie **"Mein Stundenplan"** aus, können Sie über den Namen des Auszubildenden und den Tag den aktuellen Stundenplan einsehen.

Unter "**Abwesenheiten"** können Sie die Fehlzeiten Ihrer Auszubildenden tageweise einsehen. Wählen Sie unser "select" Tag/Woche oder Monat aus. Auch hier ist der Abwesenheitsgrund sowie der Status einsehbar. Mit den Pfeilen rechts und links des Datums können Sie das gewünschte Datum auswählen.

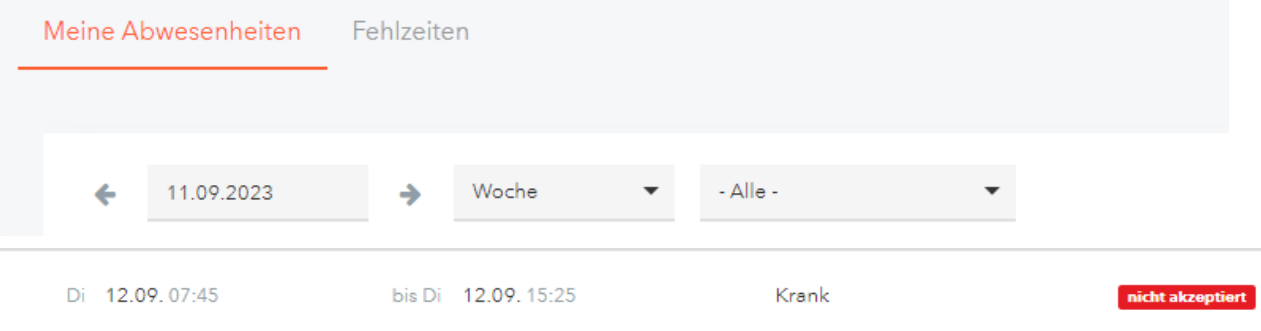